## Заходим на сайт<https://zoom.us/>

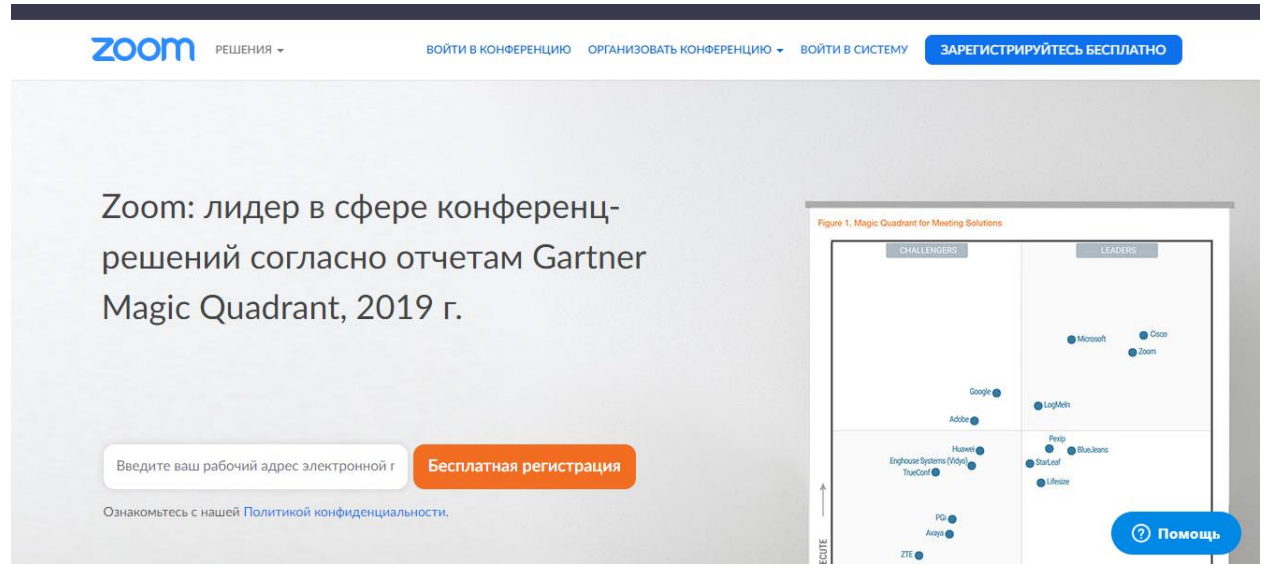

Для начала необходимо пройти бесплатную регистрацию, для этого в свободное окно вводите ваш адрес электронной почты и нажимаете **«Бесплатная регистрация»**

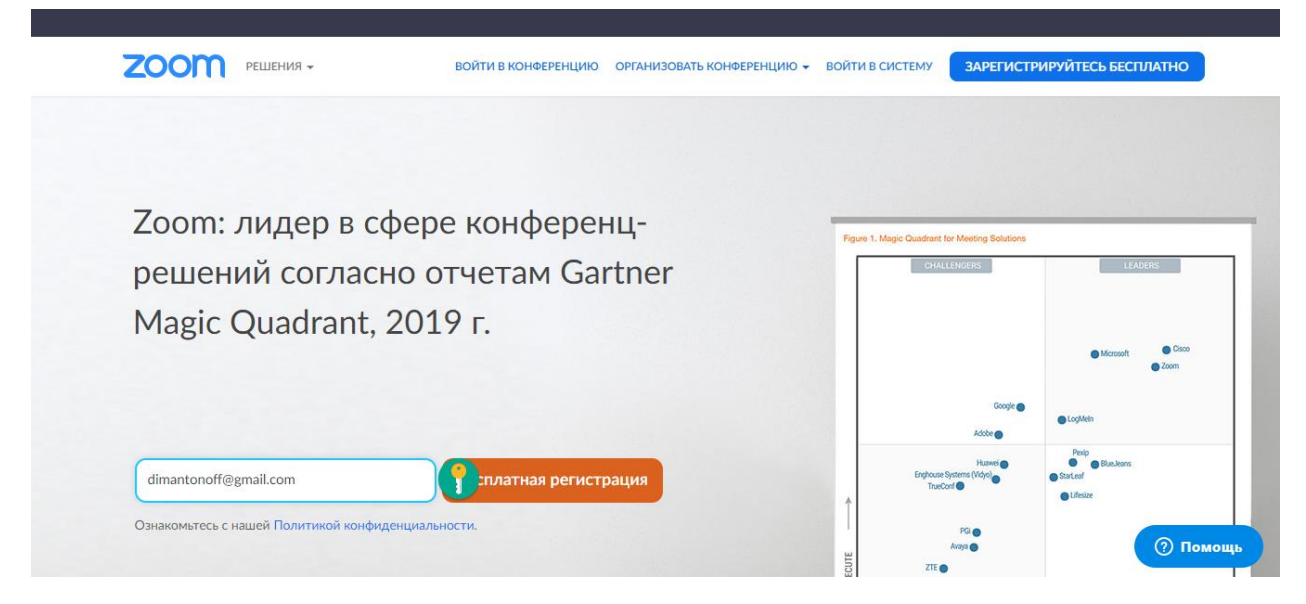

После указания электронной почты появится проверочное окно, в него необходимо ввести проверочный код с картинки, нажать **«Подтвердить»**

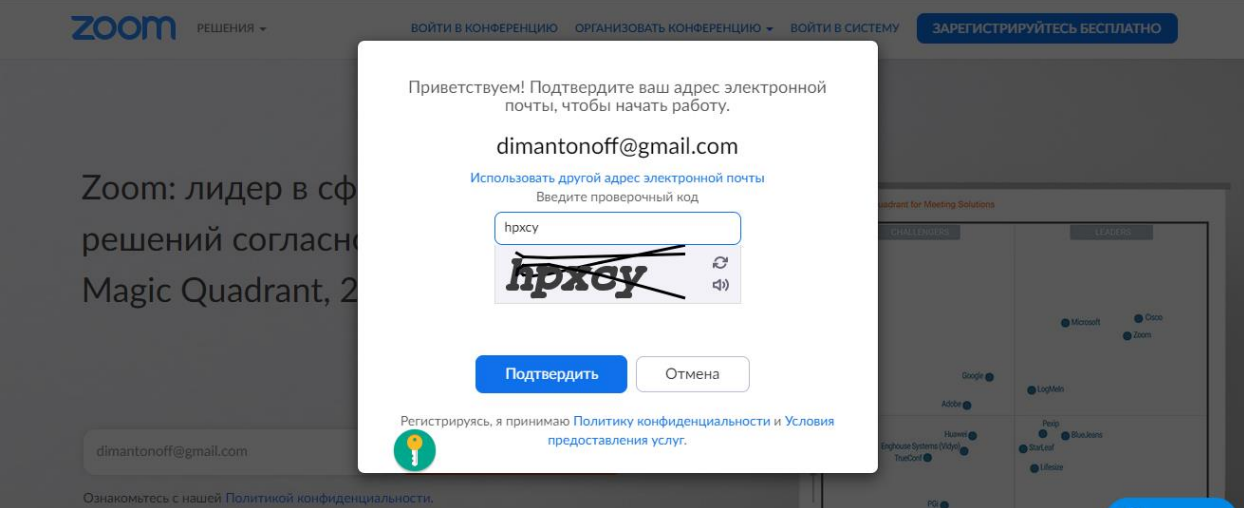

На указанный почтовый адрес придет письмо-подтверждение адреса электронной почты

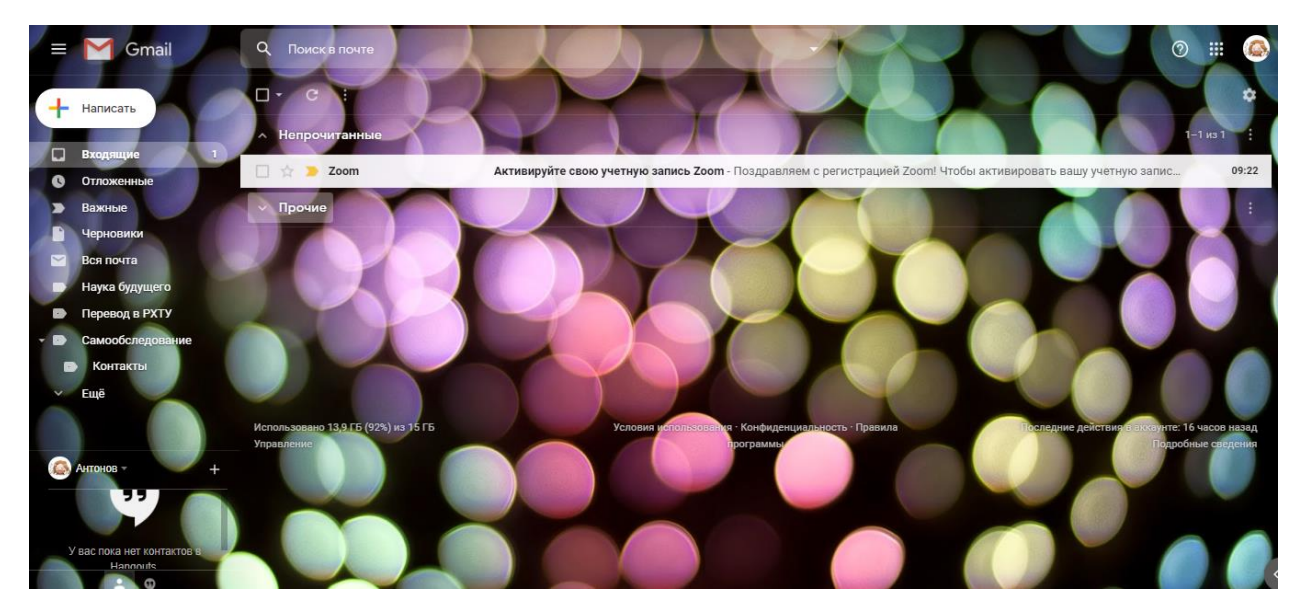

Открываем письмо, и нажимаем на **«Активировать учетную запись»**

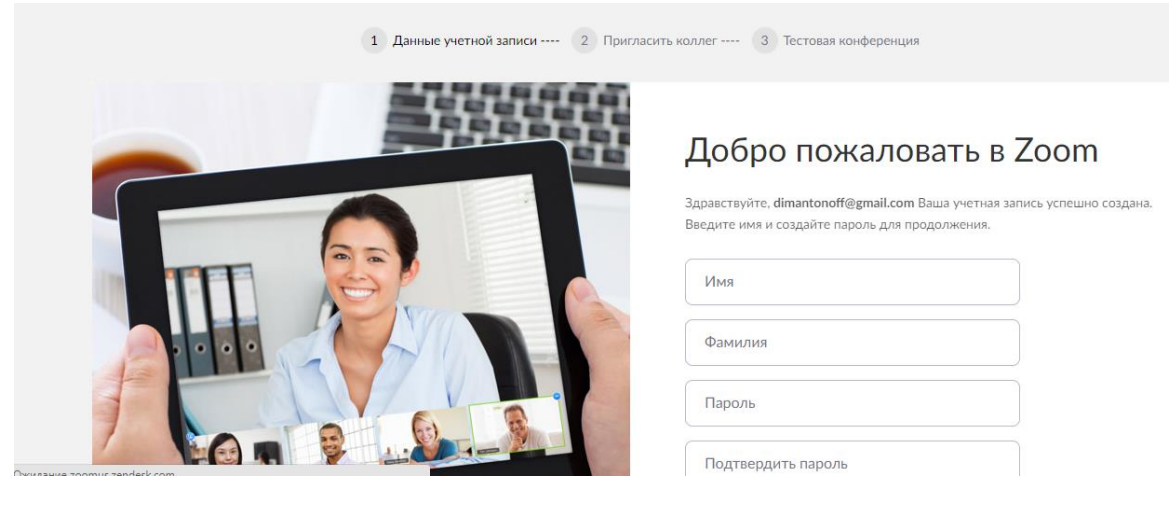

Далее вы будете перенаправлены на сайт для продолжения регистрации. В соответствующие окна вводите: имя, фамилию и пароль

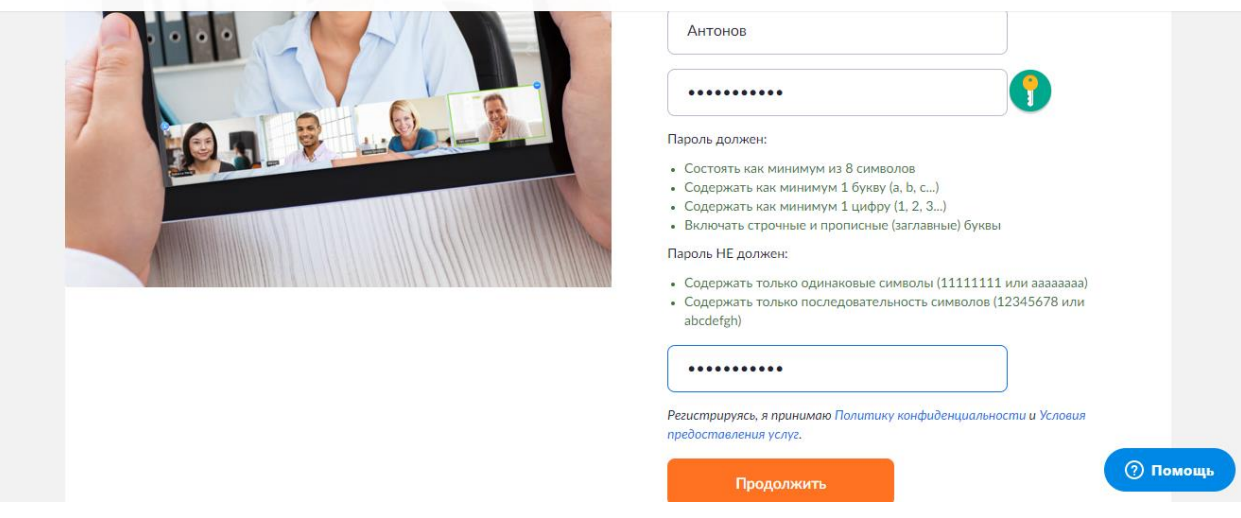

Обратите внимание на то, каким должен быть пароль (объем, цифры, буквы заглавные и строчные латинского алфавита). Нажимайте **«Продолжить»**

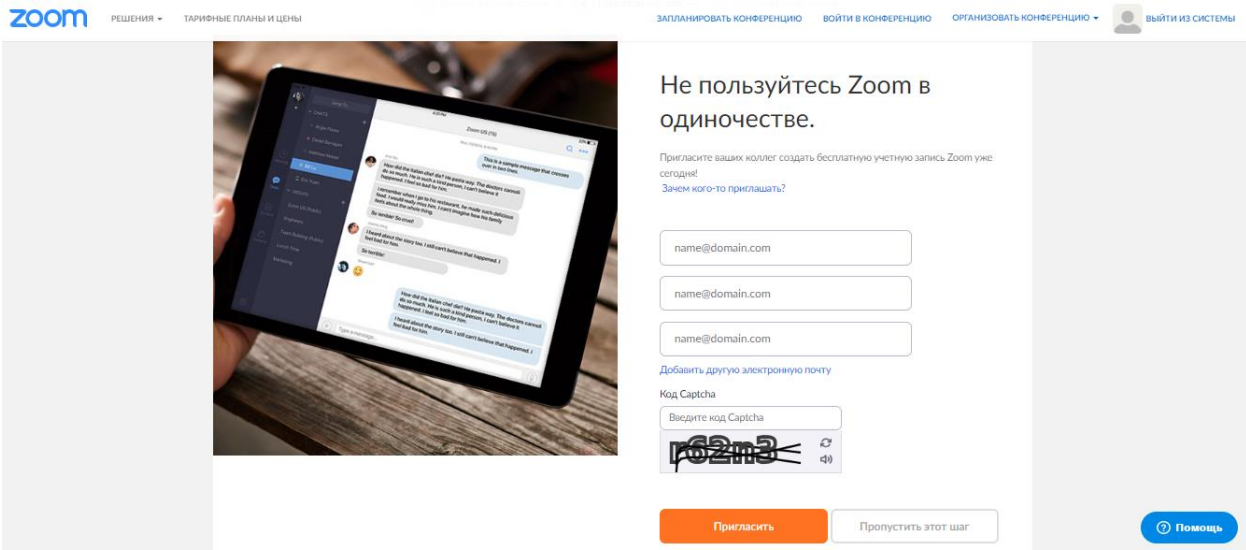

Следующий шаг позволяет пригласить ваших коллег на данную платформу для конференций. Введите электронные адреса людей, которых вы хотите пригласить, введите код с картинки и нажмите **«Пригласить»**

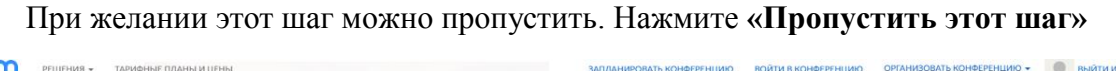

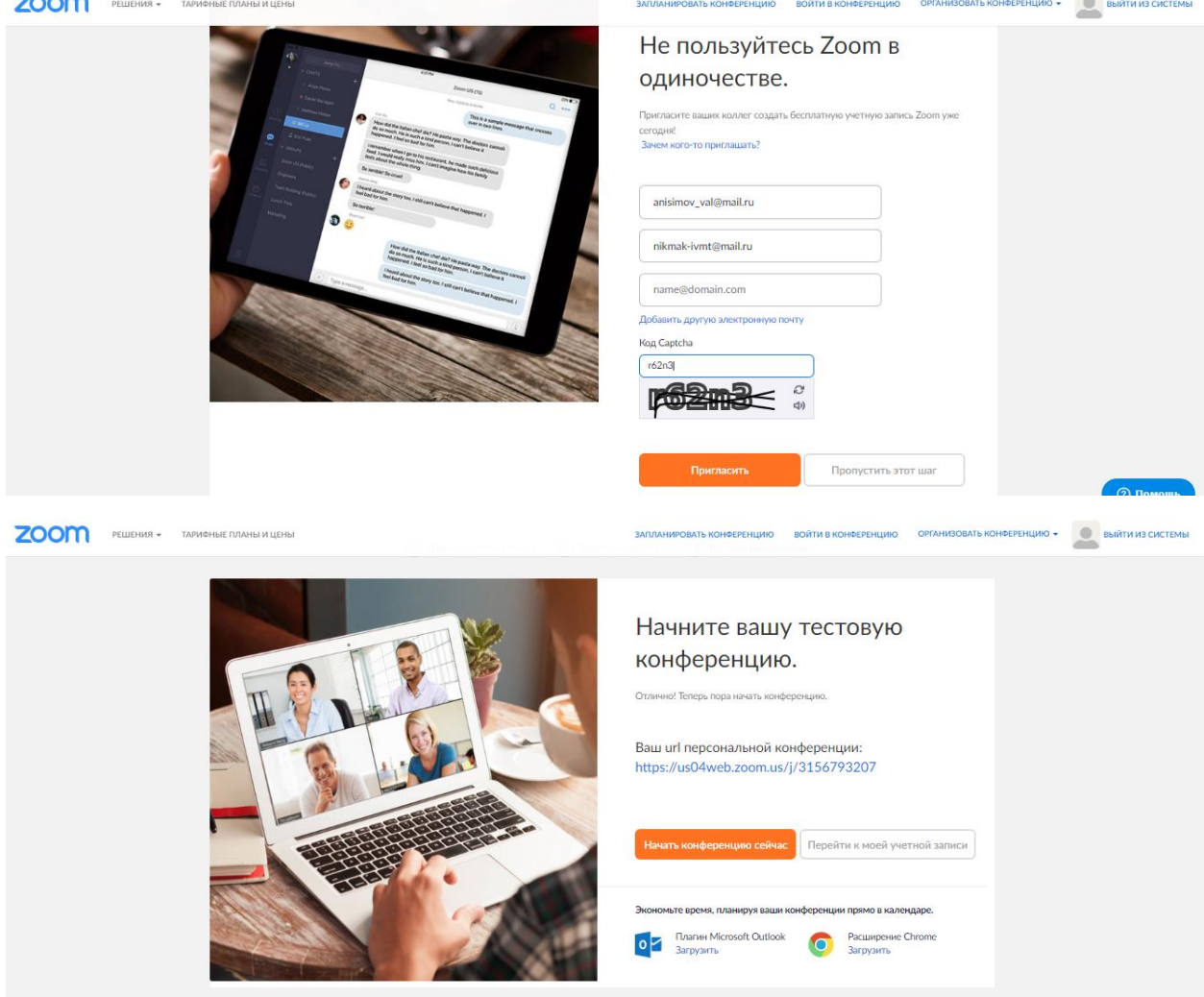

Регистрация успешно пройдена. Теперь можно организовывать и проводить конференции. Нажимайте **«Перейти к моей учетной записи»**

## Личный кабинет содержит полную информацию о вашем аккаунте

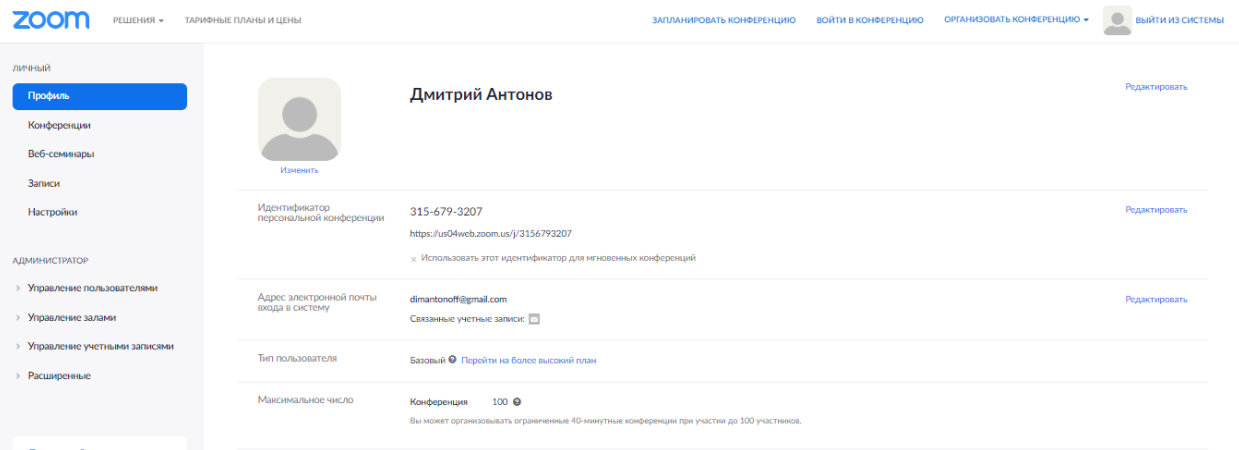

Базовым аккаунтом (бесплатным) вы можете организовывать конференции не более чем на 40 минут для 100 человек.

Для создания конференции переходите во вкладку «**Конференции»**. Далее нажимайте **«Запланировать новую конференцию»**

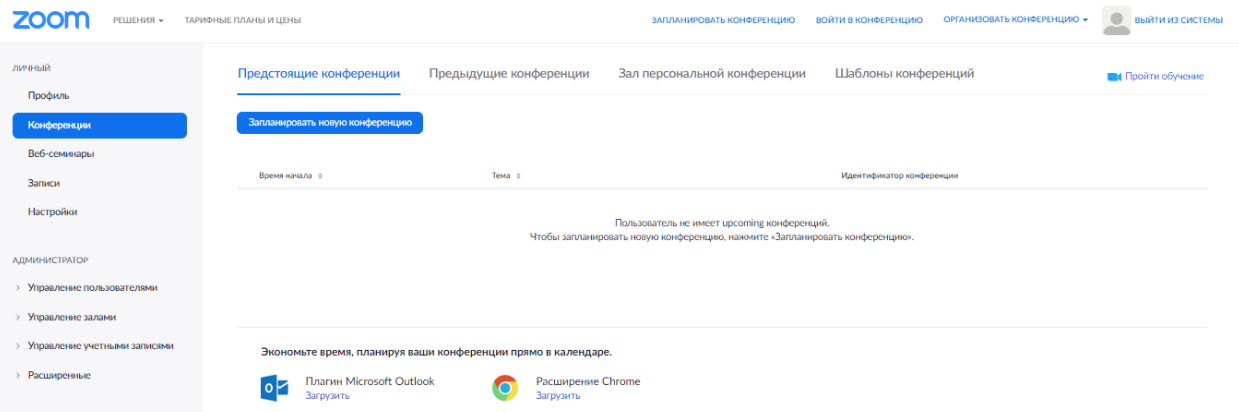

Введите тему конференции, описание, назначьте дату и время конференции. Выберите время конференции на 15, 30, 45 минут, что соответствует бесплатному доступу

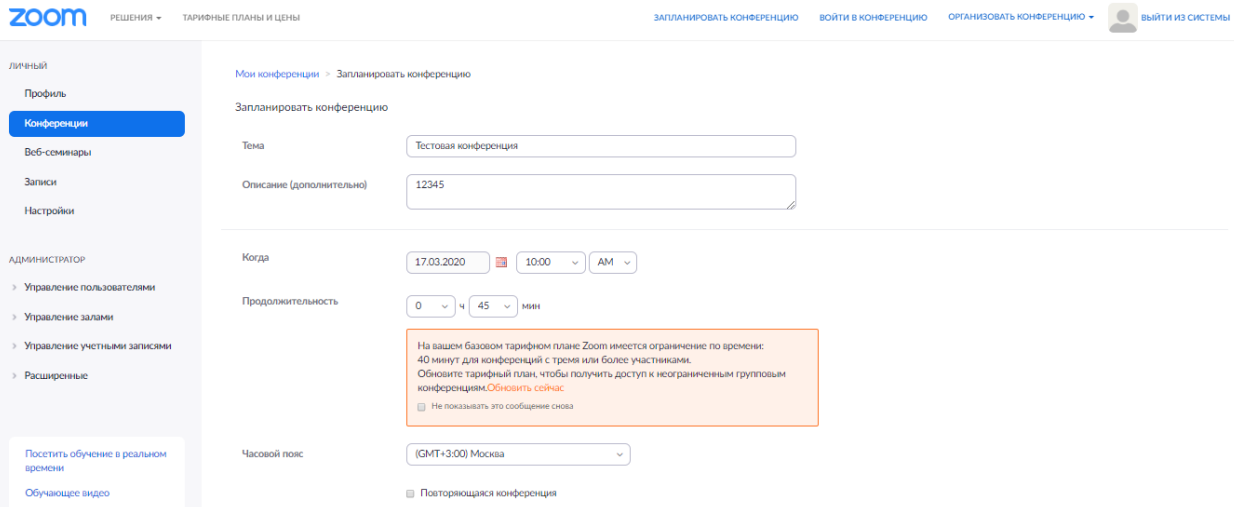

Идентификатор конференции - **«Создать автоматически»**. Пароль конференции при желании можно указать любой или пропустить этот пункт. Включить или отключить

виде-трансляцию для организатора и участников. Звук - «**Звук компьютера»**. При желании указать дополнительные параметры конференции. Нажмите **«Сохранить»**

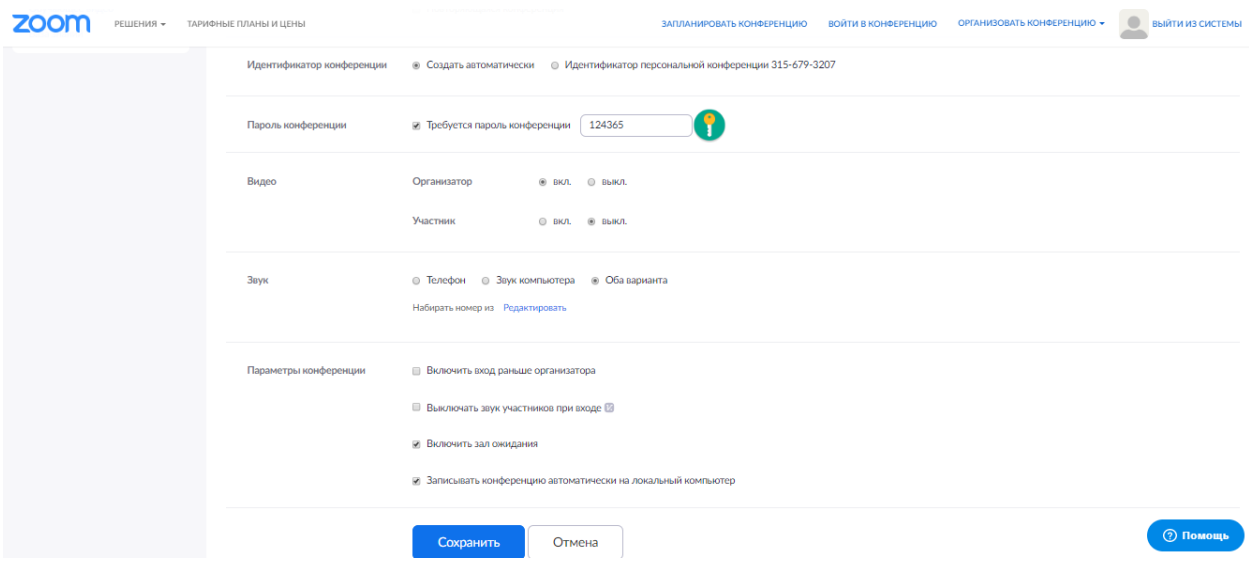

Откроется вкладка **«Мои конференции»** с полным описанием запланированной конференции. Для того, чтобы пригласить людей в конференцию необходимо скопировать **URL входа** или **Копировать приглашение**. Скопированное приглашение/ссылку необходимо отправить тем людям, которых вы хотите пригласить на конференцию

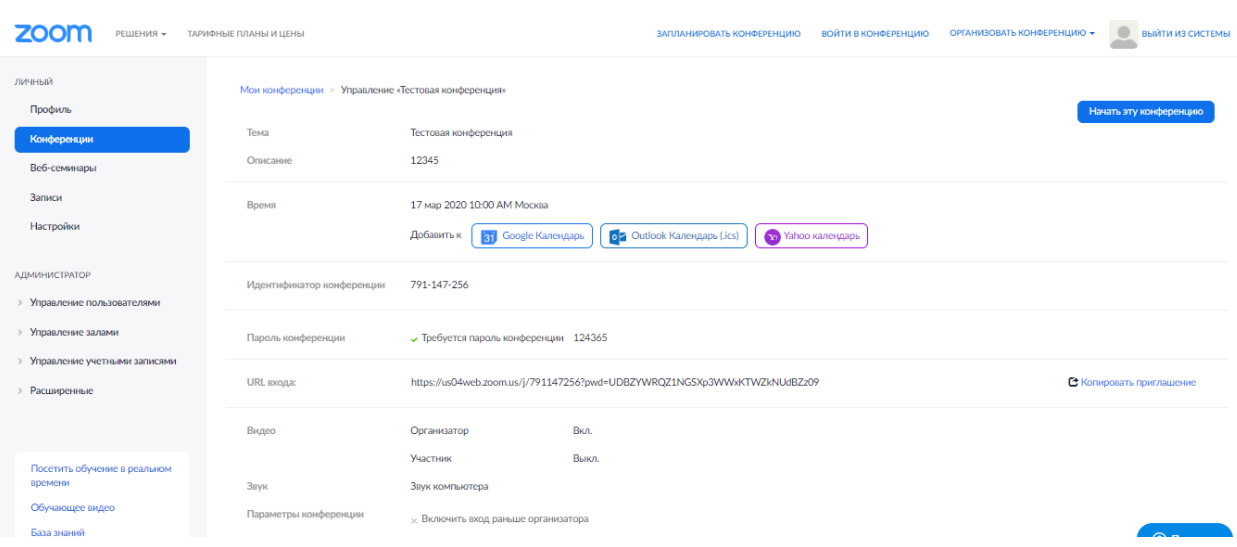

Когда все приглашения разосланы, и подходит время конференции перейдите во вкладку **Конференции** личного кабинета найдите запланированную вами конференцию и нажмите **«Начать эту конференцию»**

Если вы проводите конференцию в первый раз откроется новое окно с сообщением о загрузке приложения Zoom для проведения конференций

Загруженный установочный файл необходимо открыть и следуя инструкциям установить приложение Zoom на ваш компьютер

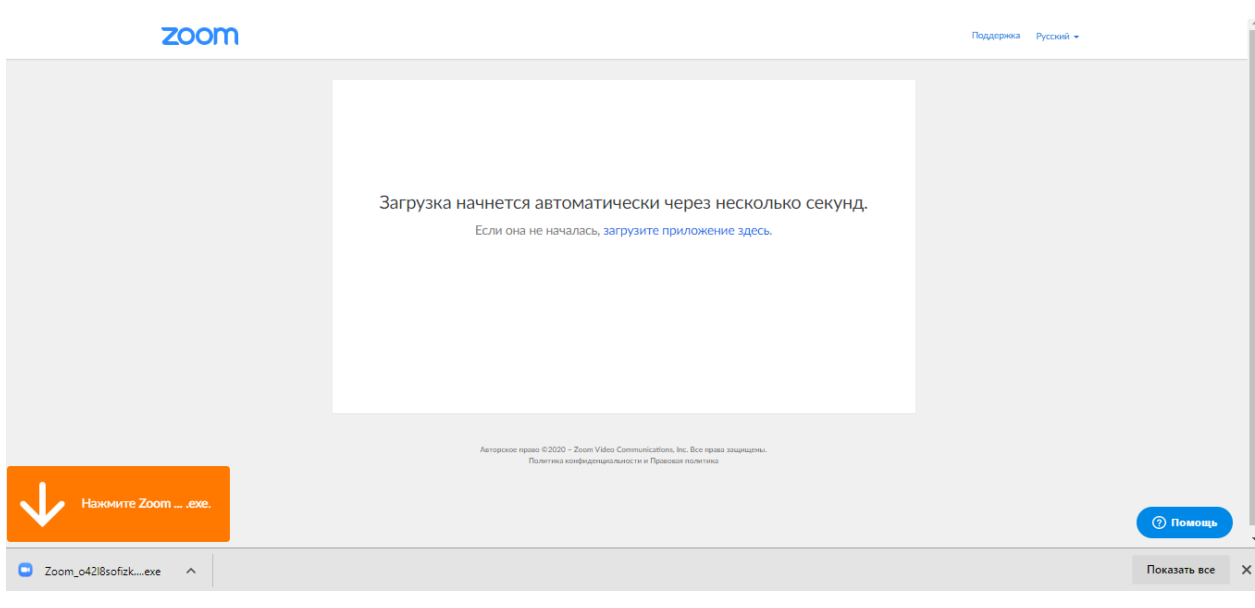

После установки приложения на рабочем столе появится ярлык Zoom, и автоматически откроется окно приложения (если этого не произошло, необходимо открыть программу самостоятельно через ярлык)

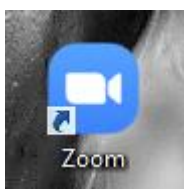

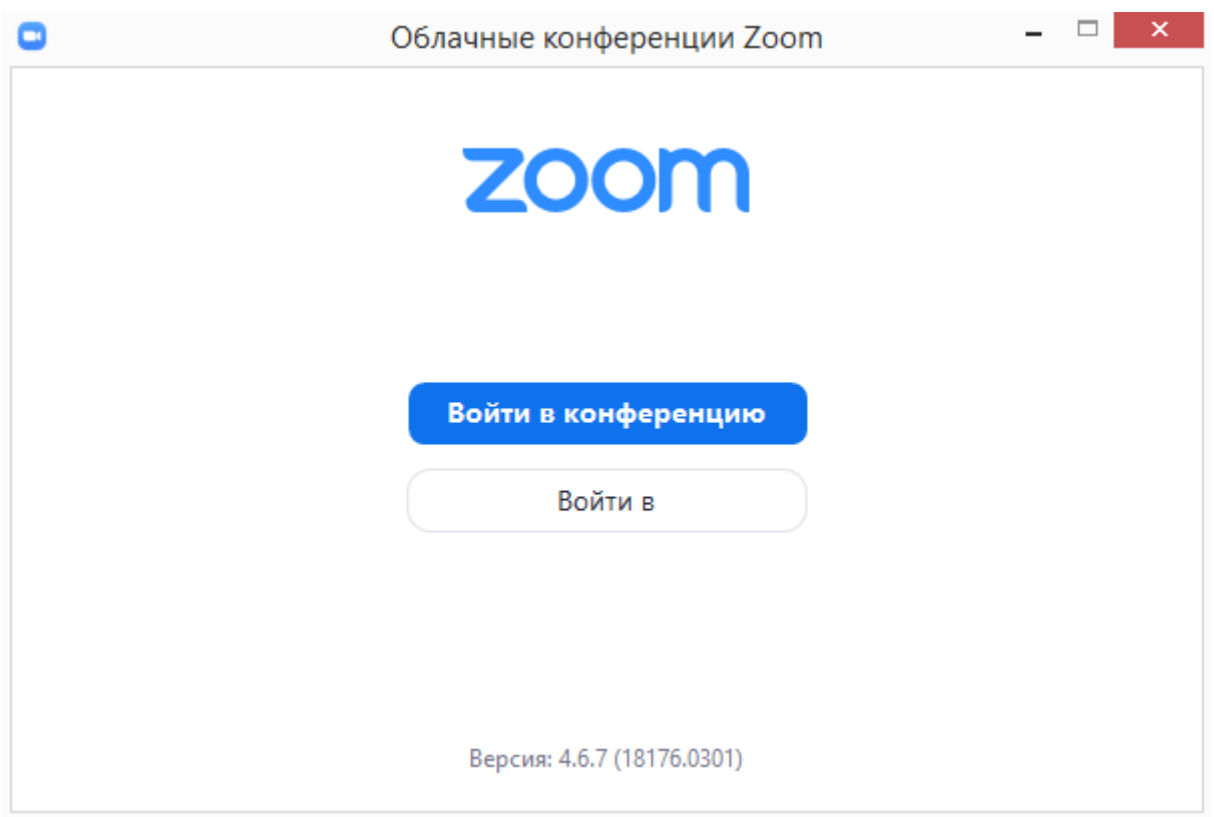

В открывшемся окне нажмите **«Войти в»**

Далее введите адрес электронной почты и пароль, которые вы указывали при регистрации на сайте. После нажмите **«Войти в»**

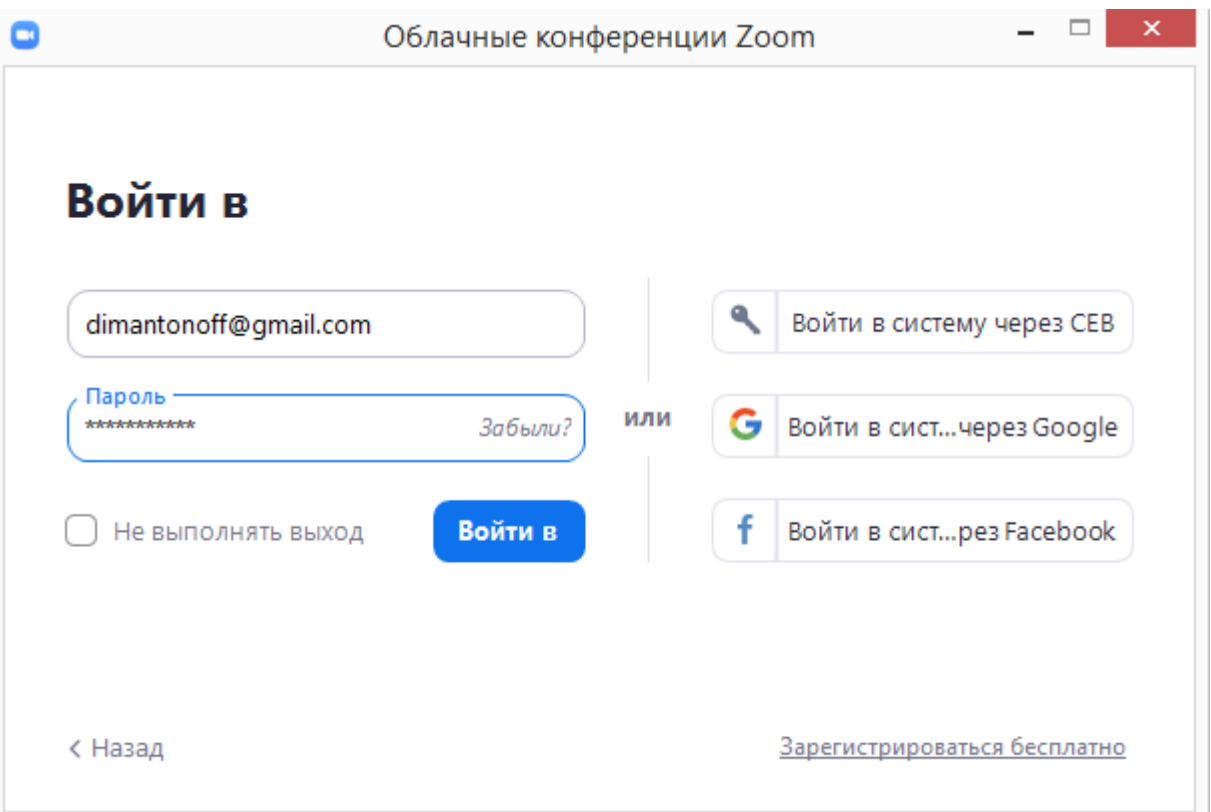

Откроется главная страница программы, где будет указана запланированная вами конференция. Если вы готовы начать конференцию нажмите «Начать»

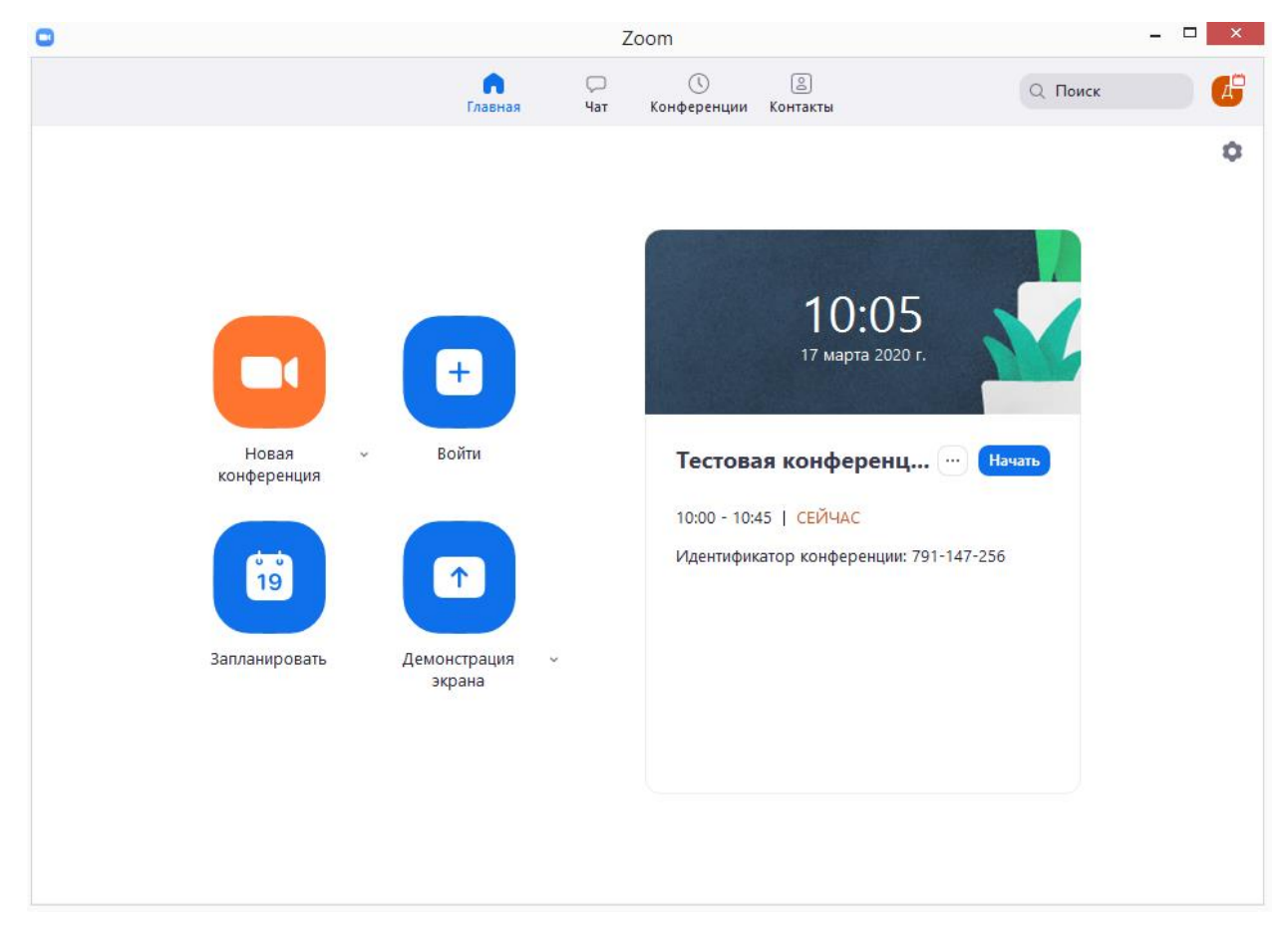

Откроется окно конференции. В нижней части интерфейса находятся инструменты для управления конференцией. Вы можете войти в аудиоконференцию для трансляции звука участникам конференции (компьютер должен быть оборудован встроенным или внешним микрофоном и динамиками). Дополнительно можно включить видеотрансляцию (компьютер должен быть оборудован веб-камерой)

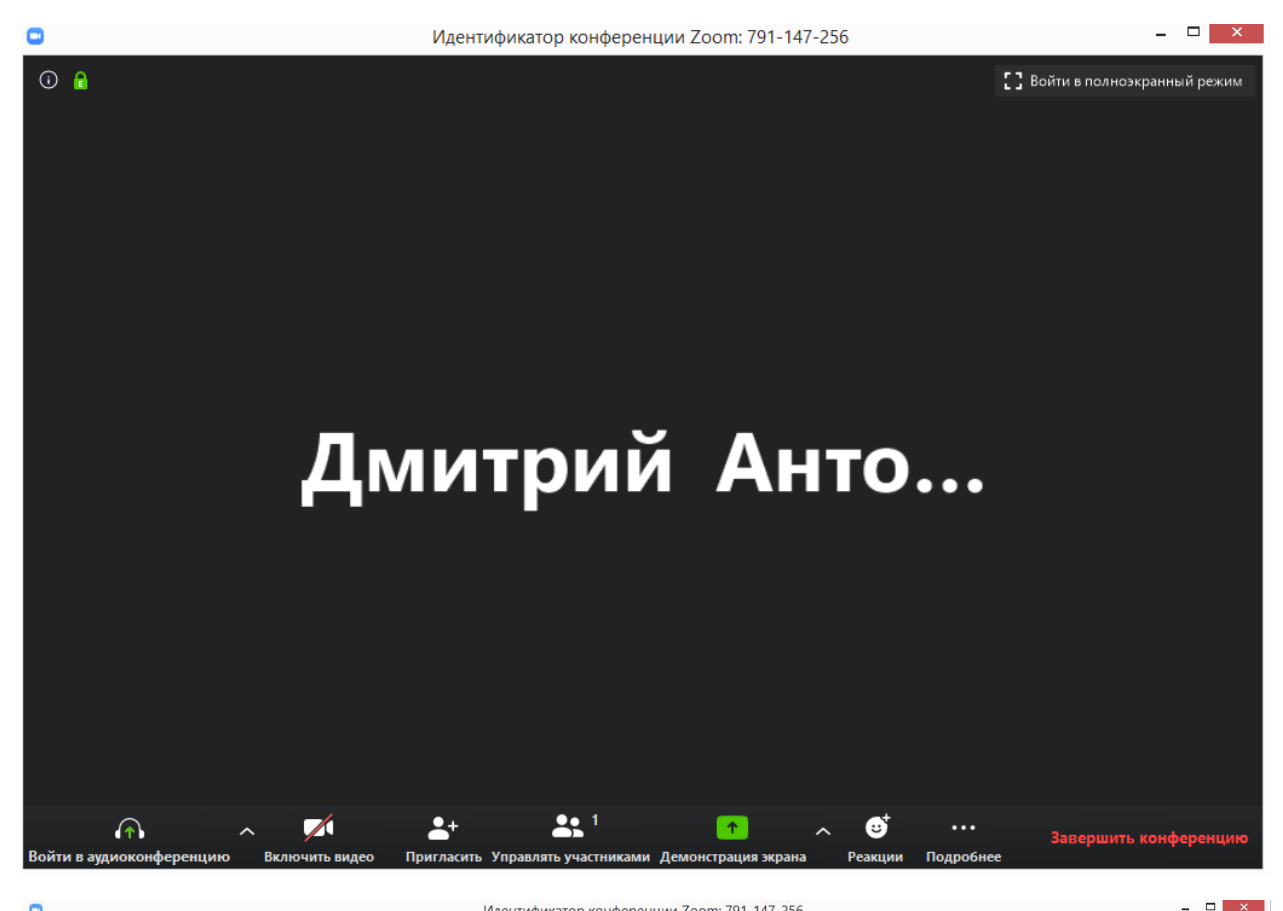

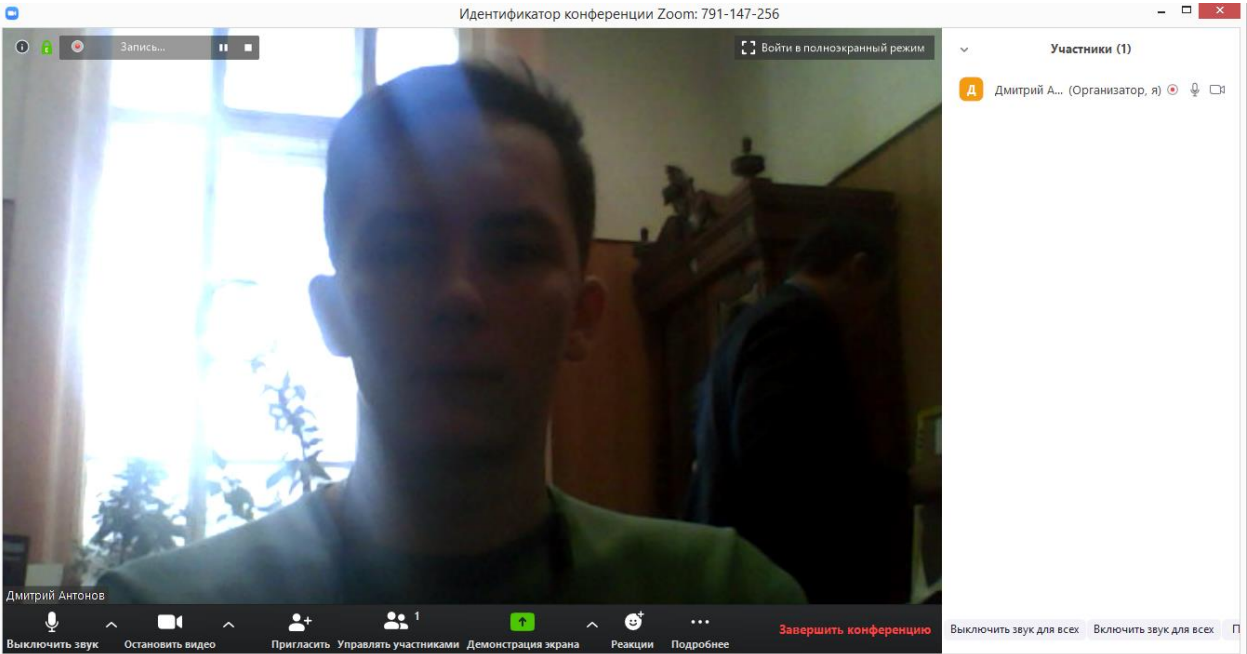

Инструмент **«Управлять участниками»** позволяет управлять всеми участниками конференции: добавлять, исключать, переименовывать и т.д.

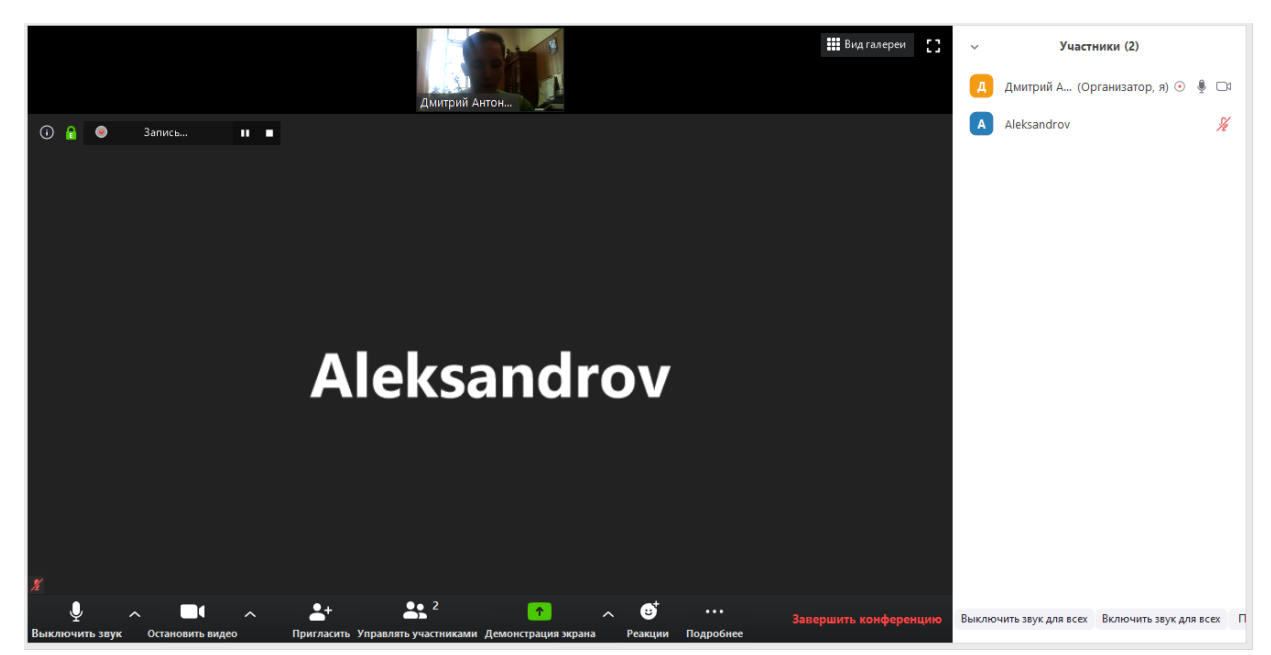

В программе есть возможность использования Чата для обмена сообщения с участниками. Нажмите **«Подробнее» - «Чат»** или используйте сочетание клавиш «Alt + H»

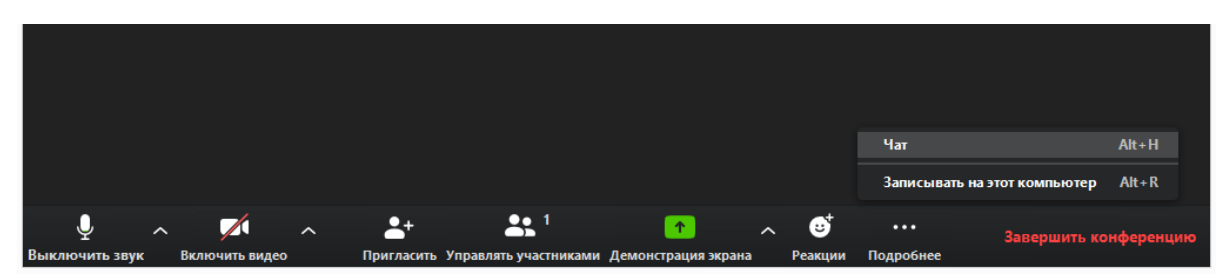

**«Демонстрация экрана»** позволяет поделиться с участниками конференции тем, что происходит на экране вашего компьютера. Для этого нажмите на **«Демонстрация экрана»** и в всплывшем окне выберете то, чем вы хотите поделиться (презентации, текстовой документ, картинка и т.д.)

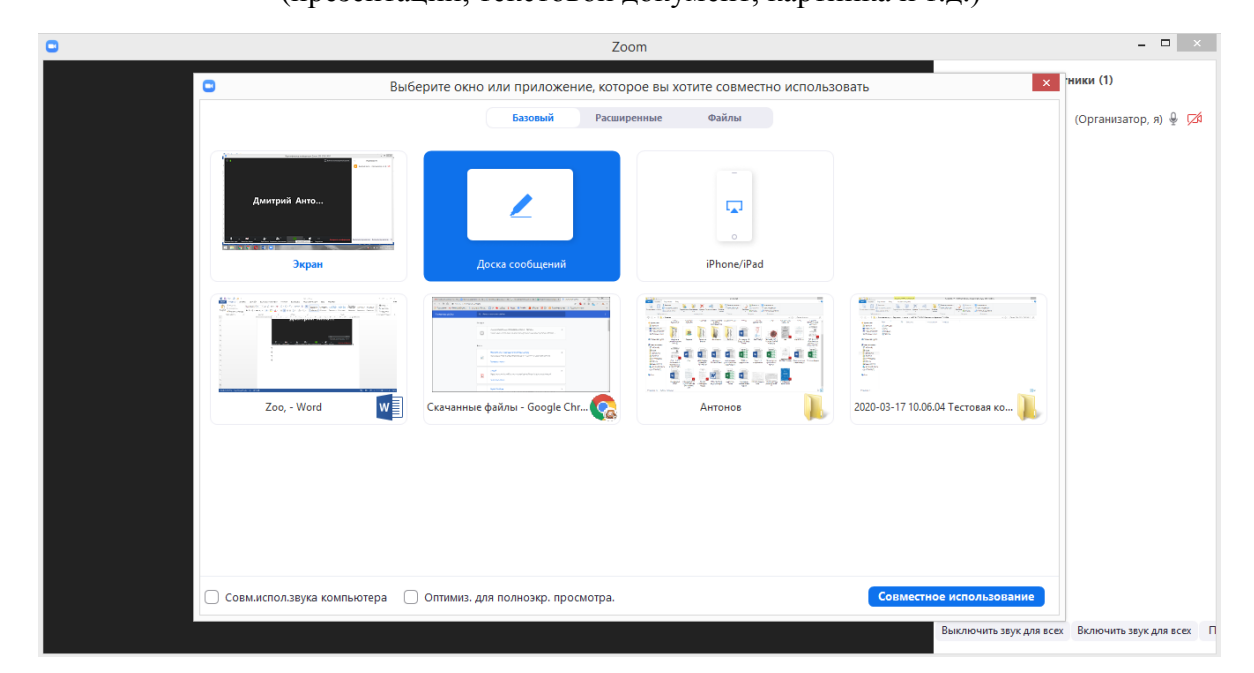

## Доска сообщений позволяет в онлайн режиме рисовать, писать, чертить что-либо для участников конференции

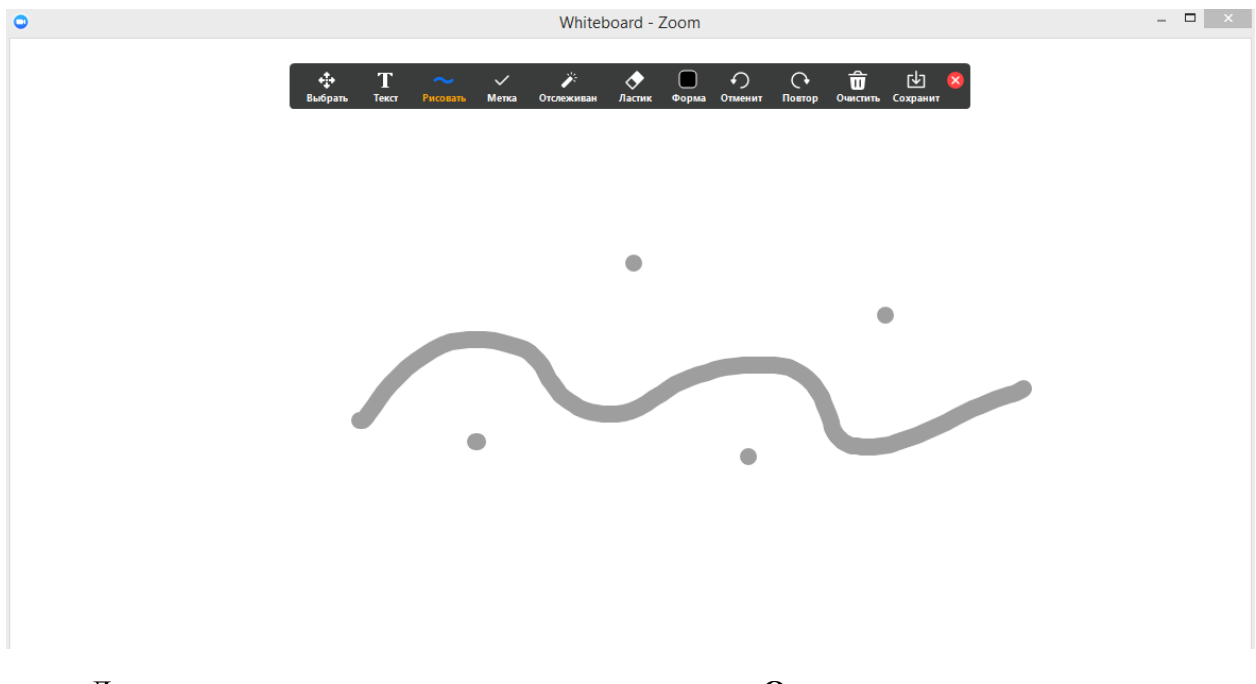

Для завершения демонстрации экрана нажмите **«Остановить демонстрацию»**

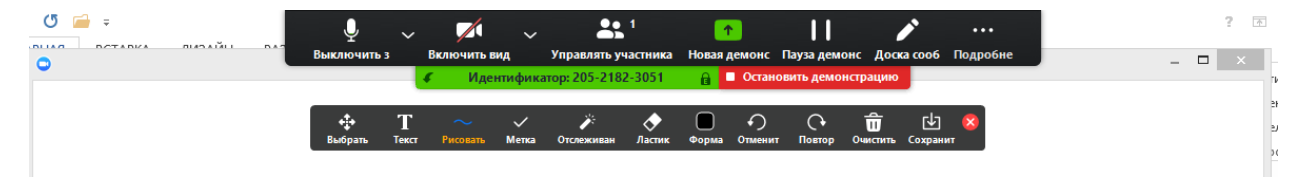

## Когда время конференции подошло к концу нажмите **«Завершить конференцию»**

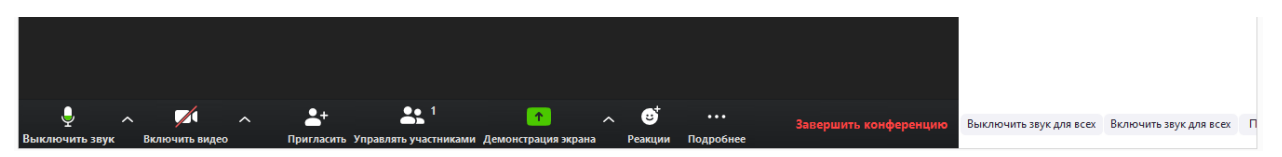